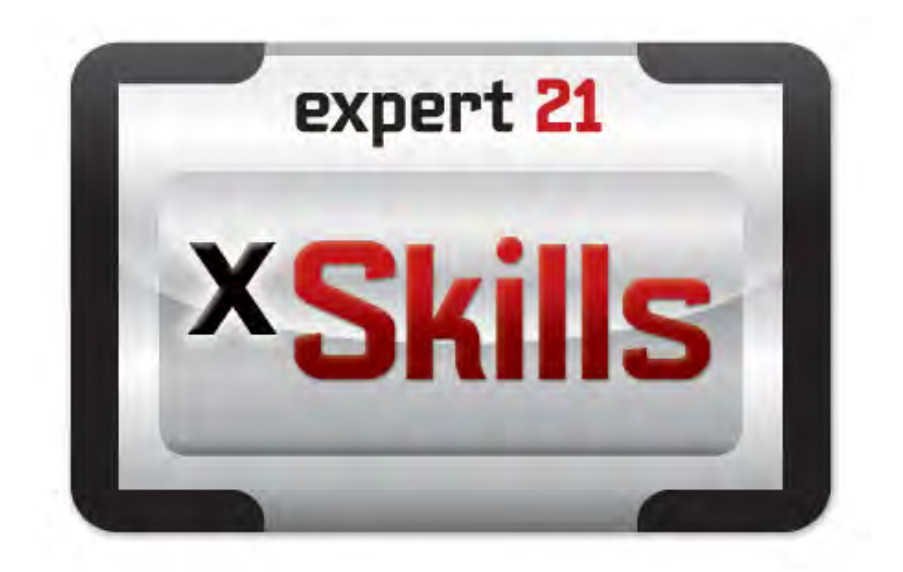

# **SAM** Settings and Reports For *xSkills*

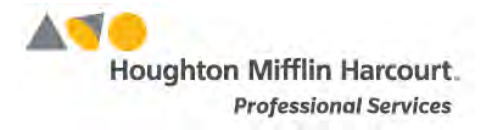

© Houghton Mifflin Harcourt Publishing Company

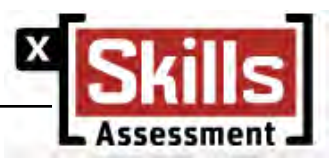

# **Table of Contents**

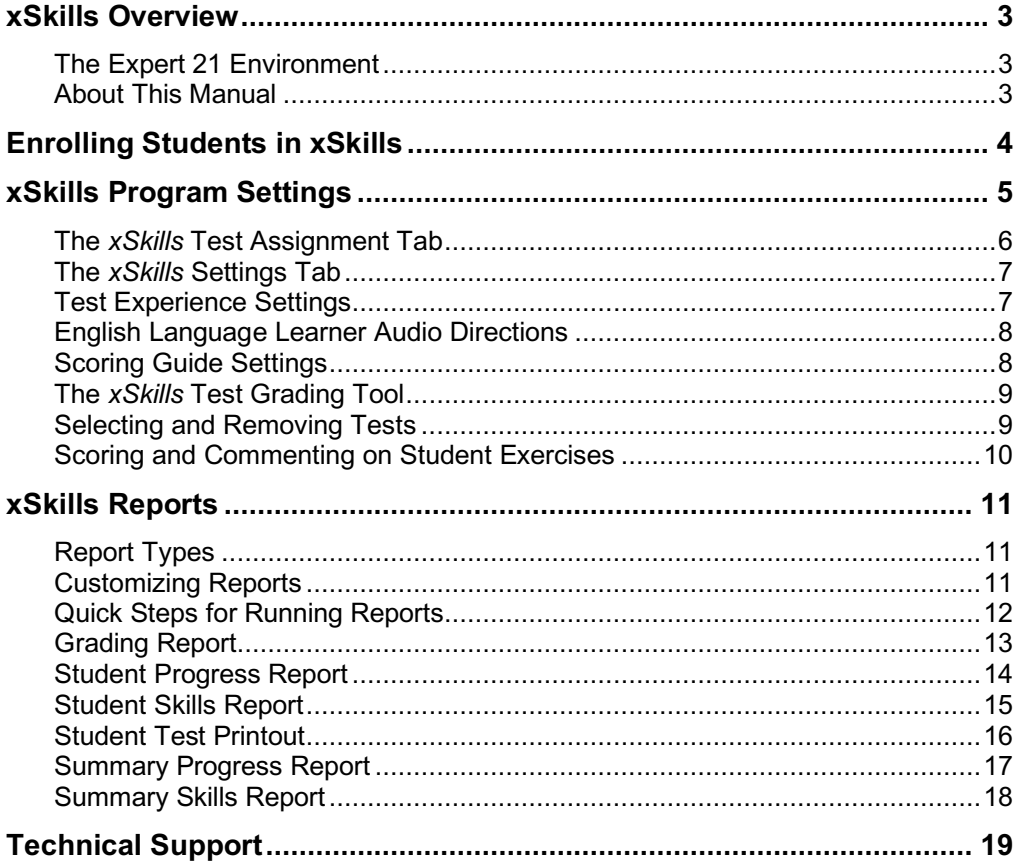

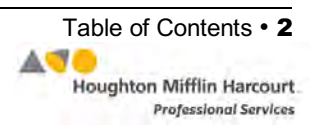

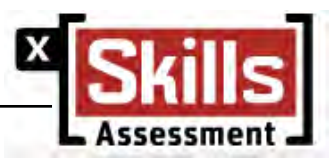

## <span id="page-2-0"></span>xSkills Overview

*xSkills* are curriculum-based assessments in Expert 21 designed to monitor content progress, support instruction, and provide summative data. *xSkills* tests are available in print and interactive formats that can be used after each workshop.

## **The Expert 21 Environment**

*xSkills* is part of Expert 21, a comprehensive, web-based technology system that provides students, teachers, and administrators with access to programs from any Internet-connected computer. Expert 21 is comprised of three programs—*xSkills*, Expert Space, and *The Reading Inventory*. Student Achievement Manager (SAM), is the data collection and reporting tool of Expert 21.

### **About This Manual**

This manual covers how to enroll students in *xSkills* and use *xSkills* program settings and *xSkills* reports. For other reference issues, see the chart below. All manuals are available at the [Expert 21 Product Support w](https://www.hmhco.com/product-support/products/expert-21/manuals)ebsite.

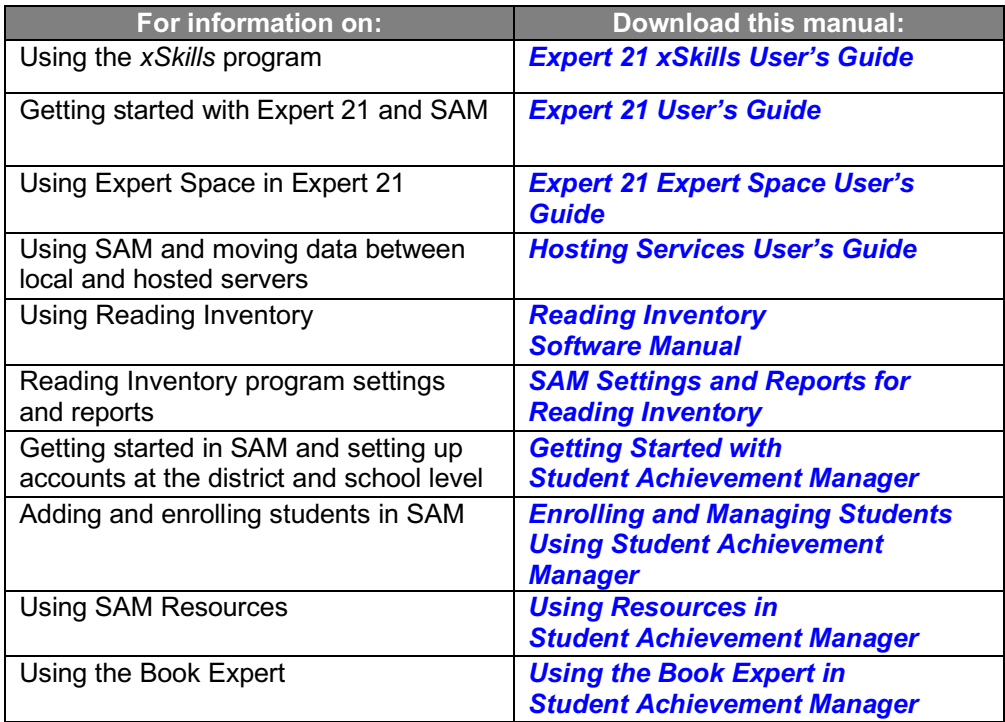

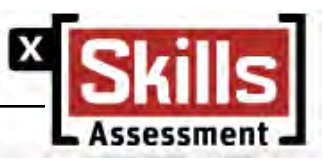

# <span id="page-3-0"></span>Enrolling Students in xSkills

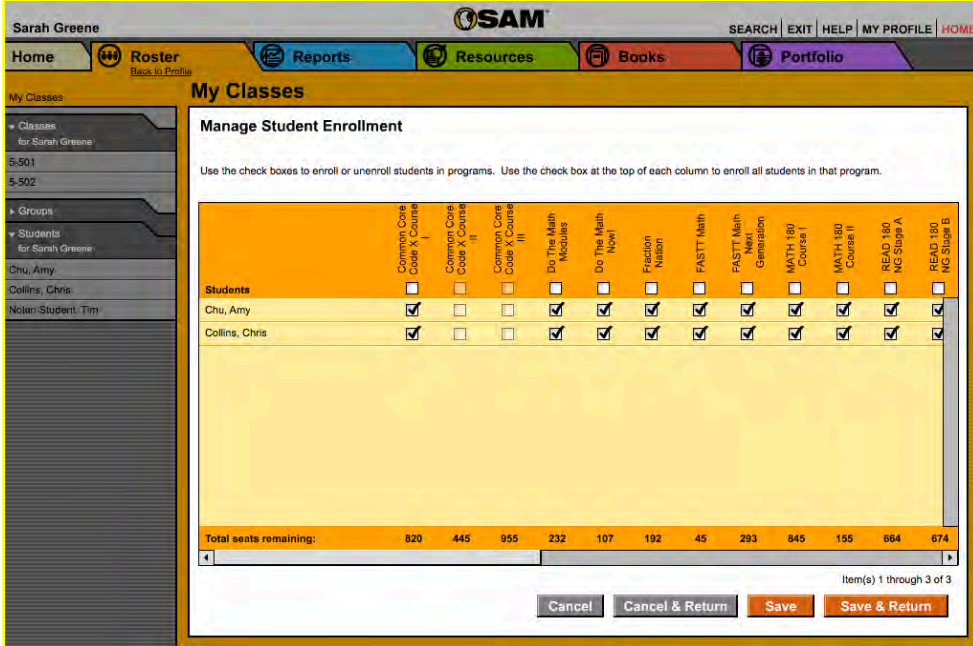

Students must be enrolled in Expert 21 before they may access the *xSkills* site and use the programs. To enroll students in Expert 21, use the **Manage Enrollment** link on the class's Profile nnn in SAM:

- **1.** Open the Profile screen for the class or group that has the students to be enrolled by double-clicking that class or group in the **SmartBar**.
- **2.** Click the **Manage Student Enrollment** link under **Manage Roster** in the upper right corner of the screen.
- **3.** Use the check boxes to enroll students in any program, or use the check boxes at the top of the chart to enroll every student in the list at the same time.
- **4.** Click **Save** to save changes or **Save & Return** to save changes and return to the **Profile** screen.

For more information on enrolling students using SAM, see *[Enrolling](https://www.hmhco.com/product-support/products/sam/manuals) and Managing Students Using Student [Achievement Manager](https://www.hmhco.com/product-support/products/sam/manuals)* at the Product Support [website.](https://www.hmhco.com/product-support/products/sam/manuals) 

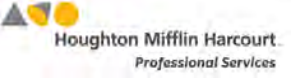

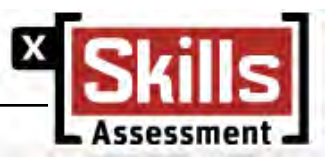

# <span id="page-4-0"></span>xSkills Program Settings

The Program Settings menu consists of two tabs: the *xSkills* Test Assignment tab and the *xSkills* Settings tab.

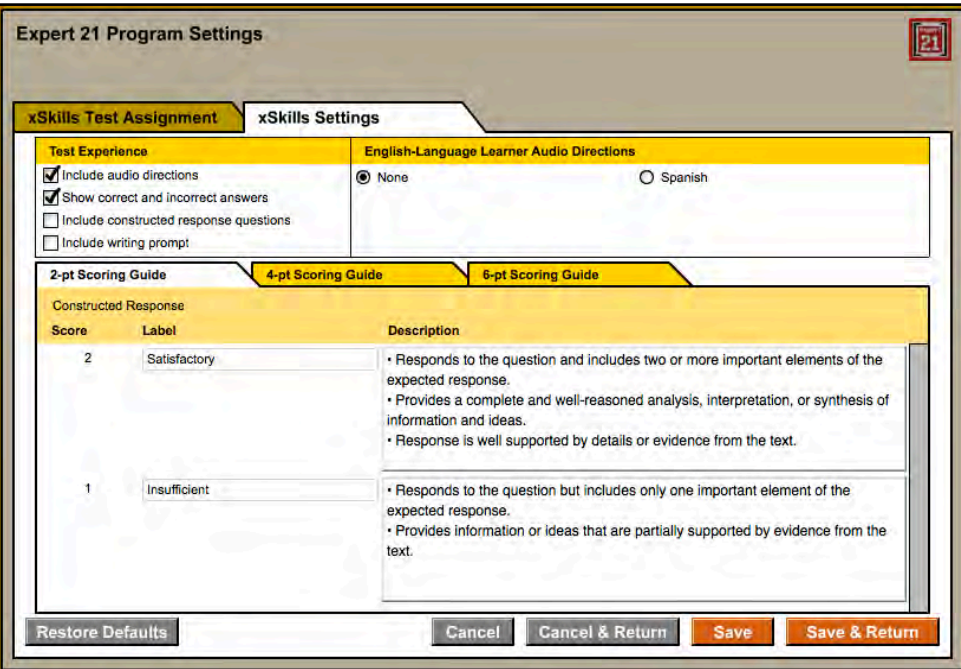

Use the Program Settings in SAM to individualize *xSkills* tests for students. The Program Settings allow teachers to:

- Turn audio directions on or off for any *xSkills* test
- Preview tests in a pop-up window before assigning to students
- Print a preview test
- Provide audio support for English language learners
- Allow students to view correct or incorrect answers after completing the test
- Include constructed response questions on tests
- Include a Writing Prompt on tests
- Modify the scoring guides to meet student needs

Access the *xSkills* Settings screen by clicking the **Settings** link next to the Expert 21 icon at the bottom of the school or class's Profile screen.

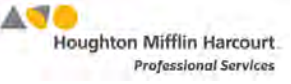

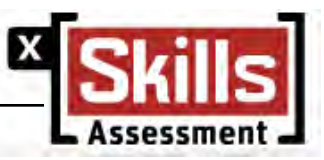

### <span id="page-5-0"></span>**The xSkills Test Assignment Tab**

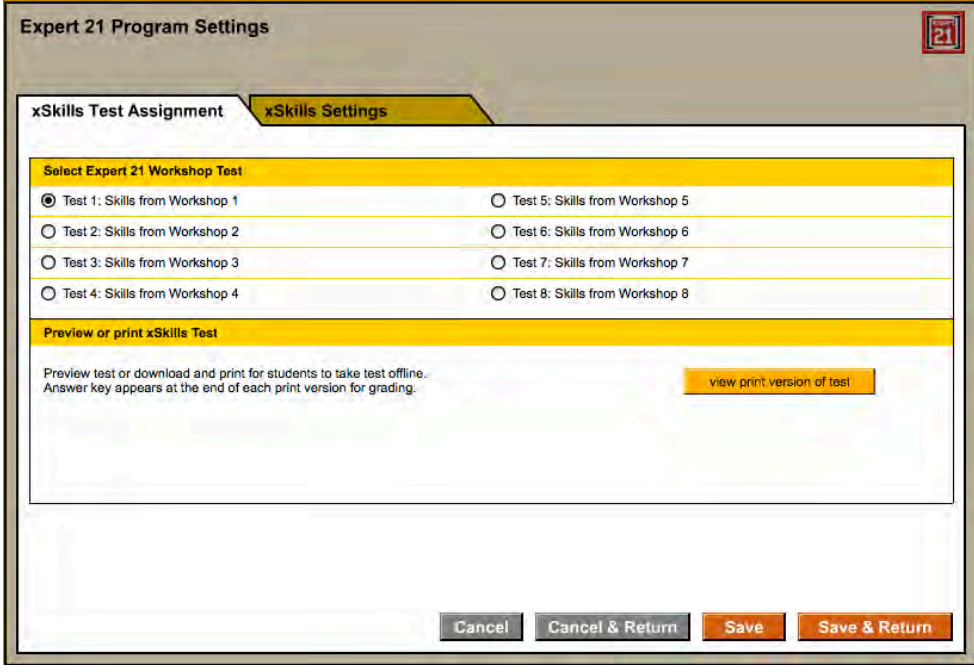

There are two areas of the *xSkills* Test Assignment tab, one that allows users to select an *xSkills* test, and one that previews or prints the test. To select a test from the *xSkills* Test Assignment tab:

- **1.** Select the class, group, or student from the SmartBar. Tests may be assigned to individual students or to every student in a group or a class. Teachers and administrators may also assign a test to all of a teacher's students by clicking **My Classes** in the SmartBar.
- **2.** Click the radio button for the test to assign. The skills covered in each test correspond to the skills taught in the Expert 21 workshops.
- **3.** Click **Save & Return** to keep the information and return to the Profile screen, or click **Save** to keep the information and remain on the Test Assignment tab.

To preview and print a test from the Test Assignment tab:

- **1.** Choose a test to assign. The Preview or Print *xSkills* Test screen appears at the bottom of the tab.
- **2.** Click the **View Print Version of Test** button. A PDF of the test opens in a separate browser window. Use the PDF print function to print a copy of the test and answer key.
- **3.** Click **Save & Return** to save the information and return to the Profile screen, or click **Save** to save the information and remain on the Test Assignment tab.

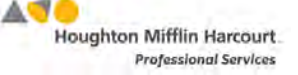

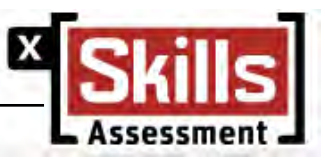

## <span id="page-6-0"></span>**The xSkills Settings Tab**

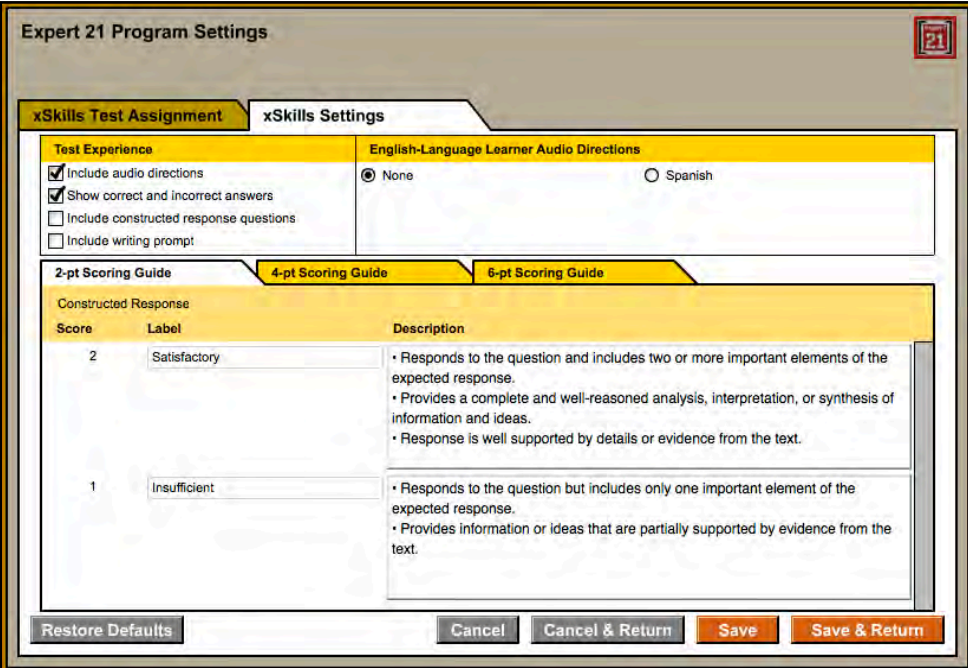

Use the *xSkills* Settings tab to individualize each student's test-taking experience. This tab contains settings and options for:

- Test Experience
- English Language Learner Audio Directions
- Scoring Guide Settings

### **Test Experience Settings**

Test Experience Settings include the following:

- **Include audio directions**: Use the check box to enable or disable audio directions, which allow students to hear test-taking instructions. The default setting is audio directions on.
- **Show correct and incorrect answers**: Use the check box to enable or disable this feature, which allows students to see which questions they answered correctly and incorrectly after they have finished a test.
- **Include Constructed Response questions**: Use the check box to include Constructed Response questions at the end of a student's *xSkills* test.
- **Include Writing Prompt**: Use the check box to include the Writing Prompt at the end of a student's *xSkills* test.

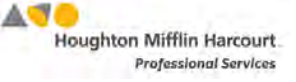

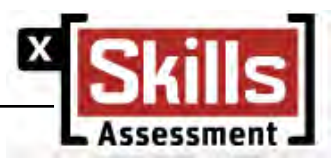

## <span id="page-7-0"></span>**English Language Learner Audio Directions**

This area allows teachers to choose to have English language learners hear test directions in Spanish. Click **Spanish** to activate this setting (the default setting is None).

### **Scoring Guide Settings**

Administrators may change the scoring guide and descriptions for each Constructed Response score.

There is one Scoring Guide, however Scoring Guide settings and options may be edited. To set the Scoring Guide settings and options from the Settings tab:

- **1.** Enter changes, modifications, or updates into the **Label** or **Description** text boxes.
- **2.** Click **Save & Return** to keep the changes and return to the Profile screen. Click **Save** to save the changes and remain on the Settings tab. Click **Restore Defaults** at any time to return to the initial settings for the labels and descriptions**.** Click **Cancel** to disregard changes.

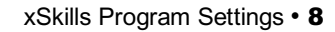

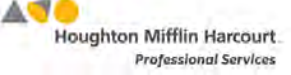

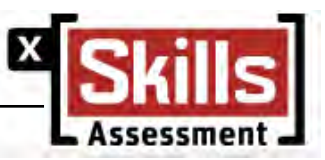

## <span id="page-8-0"></span>**The** *xSkills* **Test Grading Tool**

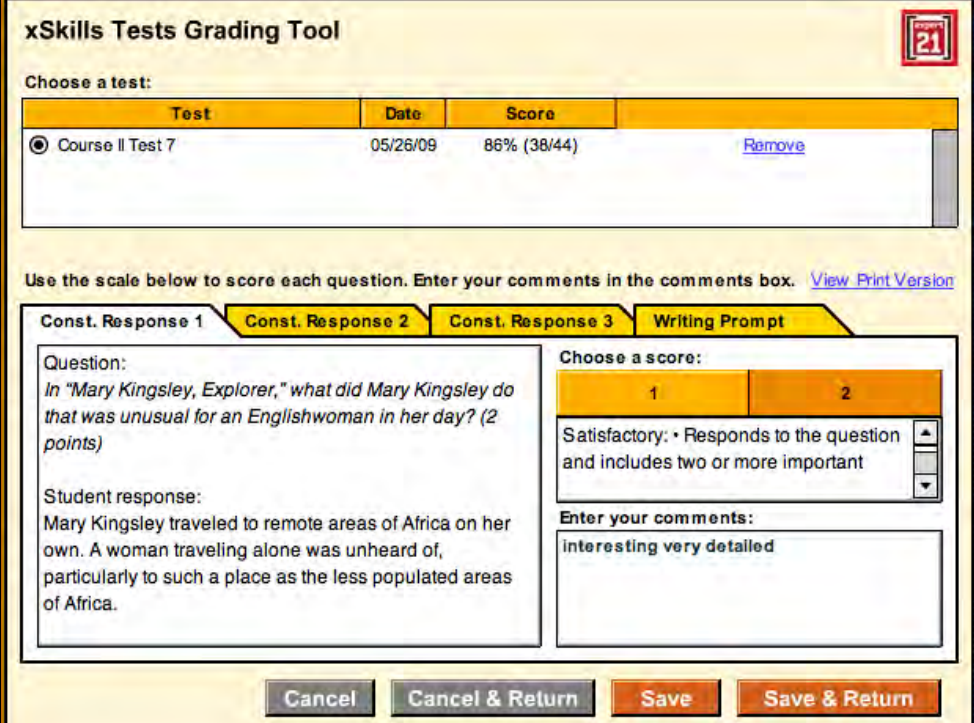

Use the *xSkills* Test Grading Tool to review, grade, comment on, and print students' answers to optional Constructed Response questions and the Writing Prompt. The Grading Tool may only be accessed from a student's Profile screen.

Each *xSkills* test may have three Constructed Response questions and a Writing Prompt in addition to the multiple-choice items. The Grading Tool allows teachers to assign a score (based on either a 2-point or 4-point scale) to a Constructed Response question and comment on students' work. The Grading Tool also allows teachers to assign a score to the Writing Prompt and add comments to students' work.

### **Selecting and Removing Tests**

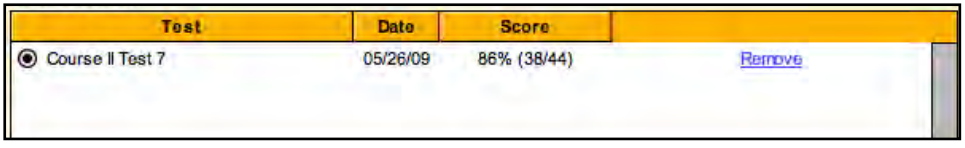

The Choose A Test table lists each completed test in chronological order. Clicking the column headings resorts the tests. Click a button to select a test and display that test's Constructed Response and Writing Prompt. To remove a test, click the **Remove** link. A prompt appears to confirm this choice.

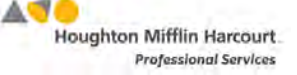

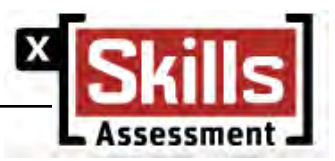

<span id="page-9-0"></span>Removing a test from the Grading Tool removes it from all reports as well.

#### **Scoring and Commenting on Student Exercises**

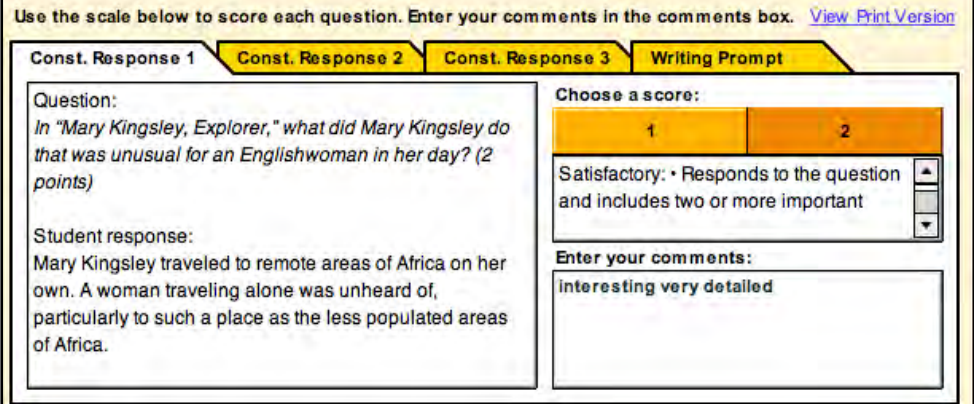

After choosing a test, students' work appears in the Constructed Response and Writing Prompt tabs if those options are assigned for the selected test. To score and comment on a Constructed Response or Writing Prompt:

- **1.** Click the appropriate tab to choose the question or exercise to grade. Review each student response on the left side of the tab.
- **2.** Click one of the numbered buttons under Choose a Score to select a number score for the question. Descriptions of each score appear in the box below the buttons.
- **3.** Type any additional comments in the **Enter Your Comments** box.
- **4.** Click **Save & Return** to save the changes and return to the **Profile** screen. Click **Save** to save the changes and remain in the **Grading Tool**.
- **5.** Click **Cancel** to undo changes, or **Cancel & Return** to return to the **Grading Tool** without saving changes.

Click the **View Print Version** link to view a PDF file of the student's test.

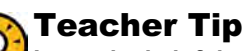

**It may be helpful to write comments first and then read the descriptions associated with each scoring guide in order to assign the most appropriate grade.** 

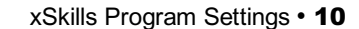

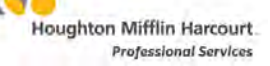

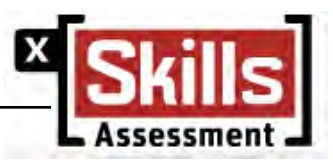

# <span id="page-10-0"></span>xSkills Reports

*xSkills* reports provide detailed information about students' progress on the *xSkills* tests. These reports help target instruction for students, assess strengths and weaknesses, motivate students, and pinpoint areas where students might be struggling.

Teachers may run reports for classes, groups, and students assigned to them. Administrators or teachers with administrator permissions may run reports at the school level.

## **Report Types**

There are three different types of *xSkills* reports to choose from:

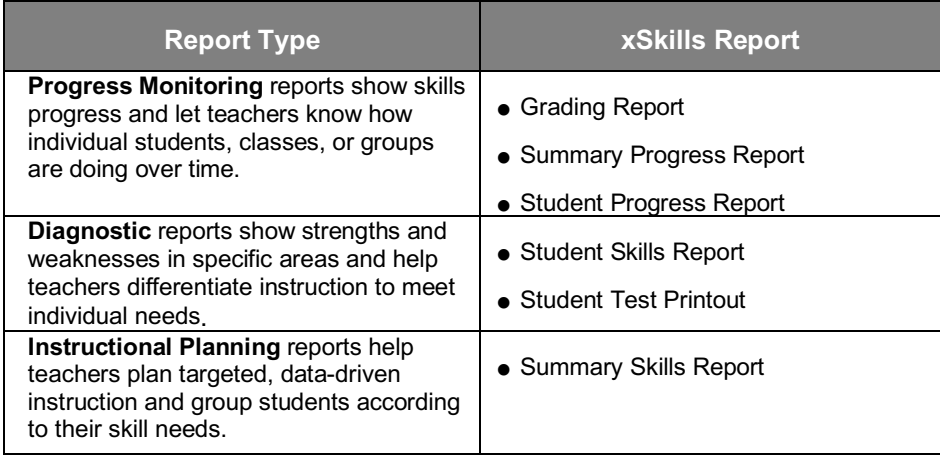

## **Customizing Reports**

There are many options for customizing reports to meet classroom needs. Reports may be specified to a time period to focus on student performance during a particular time; reports may be generated for a group, class, grade, or student by making a selection from the **SmartBar**; and data may be sorted in a report by clicking the column headers.

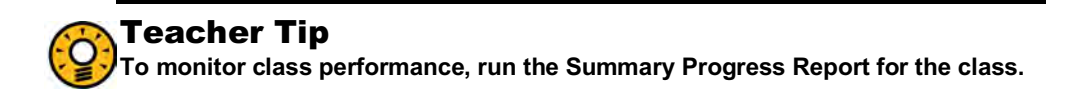

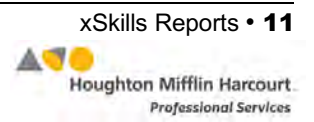

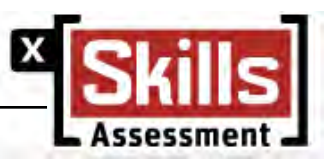

## <span id="page-11-0"></span>**Quick Steps for Running Reports**

To run an *xSkills* report in SAM:

- **1.** Click the **Reports** tab or the **Reports** button on the SAM Home Page to open the **Reports** index.
- **2.** Double-click a name in the **SmartBar** to select the student, group, class, teacher, grade, or school for which to run a report. Teachers may run reports for students, groups, or classes; administrators may also run reports for teachers, grades, or schools.
- **3.** The Reports Index lists each of the programs the school is using and the recommended reports for the **SmartBar** selection.

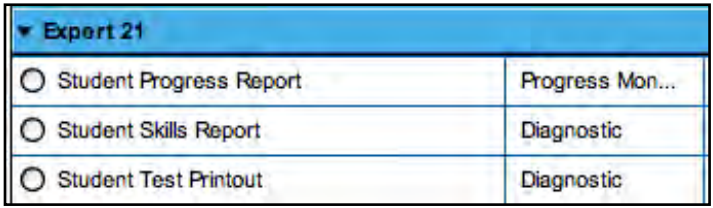

- **4.** Click the button next to the name of the report to run.
- **5.** Depending on the report, teachers may change the time period by using the buttons in the **Time Period** menu on the right side of the screen.

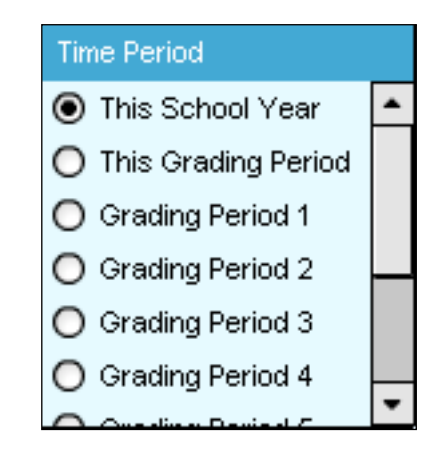

**6.** Click **Run Report** to display the report on screen.

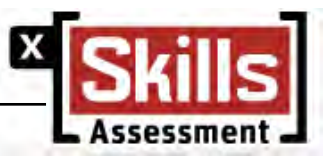

## <span id="page-12-0"></span>**Grading Report**

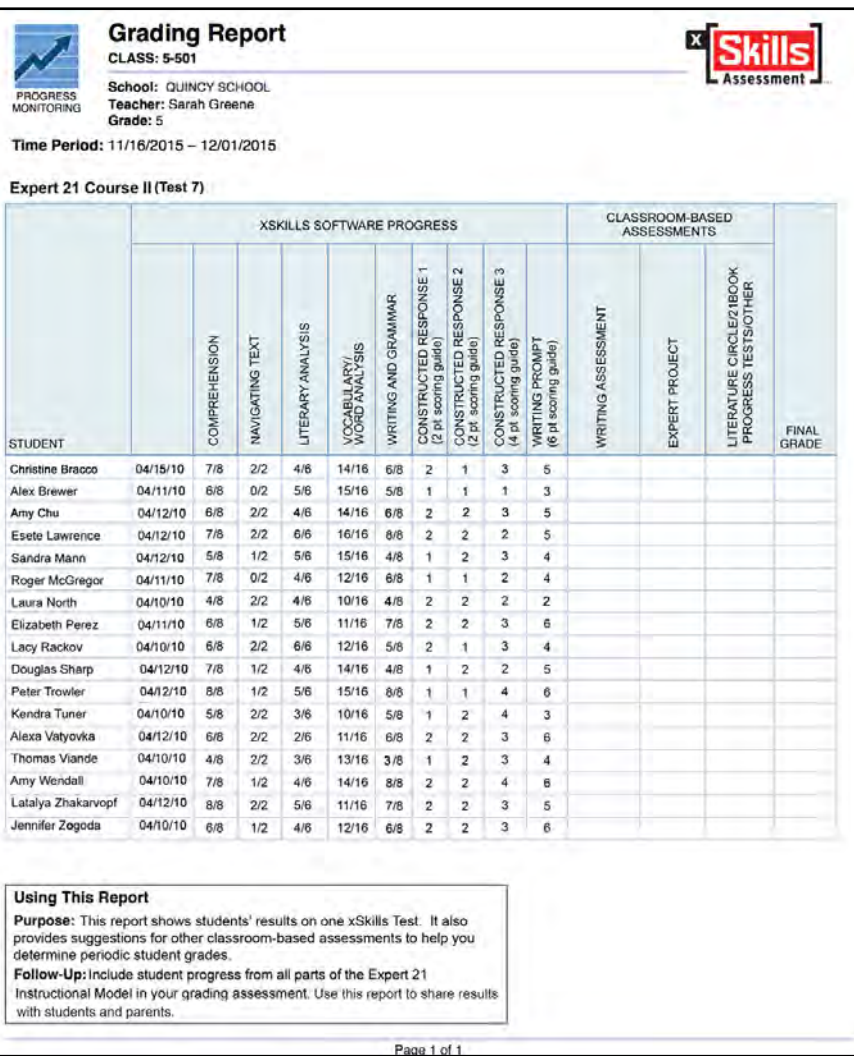

#### **Report Type**: Progress Monitoring

**Purpose**: This shows data gathered from *xSkills* tests to help determine periodic student grades.

**Follow-Up**: Include student progress from all parts of Expert 21 in determining final grades.

**SmartBar Selection**s: Grade, Teacher, Class, Group

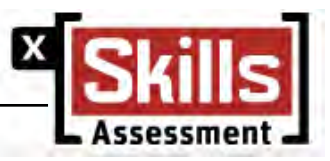

#### <span id="page-13-0"></span>**Student Progress Report**

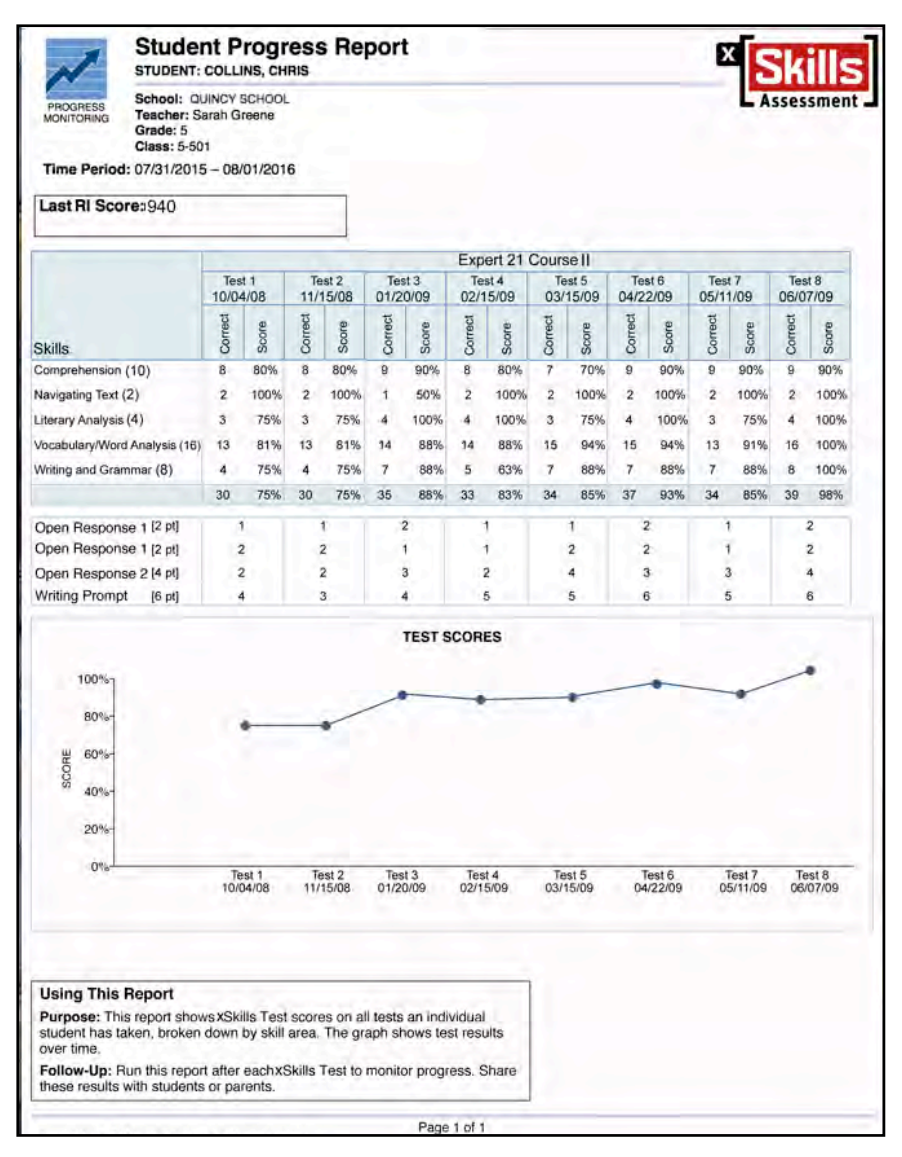

#### **Report Type**: Progress Monitoring

**Purpose**: This report shows *xSkills* test scores on all tests an individual student has taken, broken down by skill areas. The graph shows test results over time.

**Follow-Up**: Run this report after each *xSkills* test to monitor progress. Share these results with students and/or parents.

**SmartBar Selection**: Grade, Teacher, Class, Group, Student

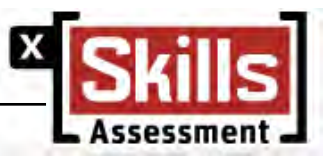

#### <span id="page-14-0"></span>**Student Skills Report**

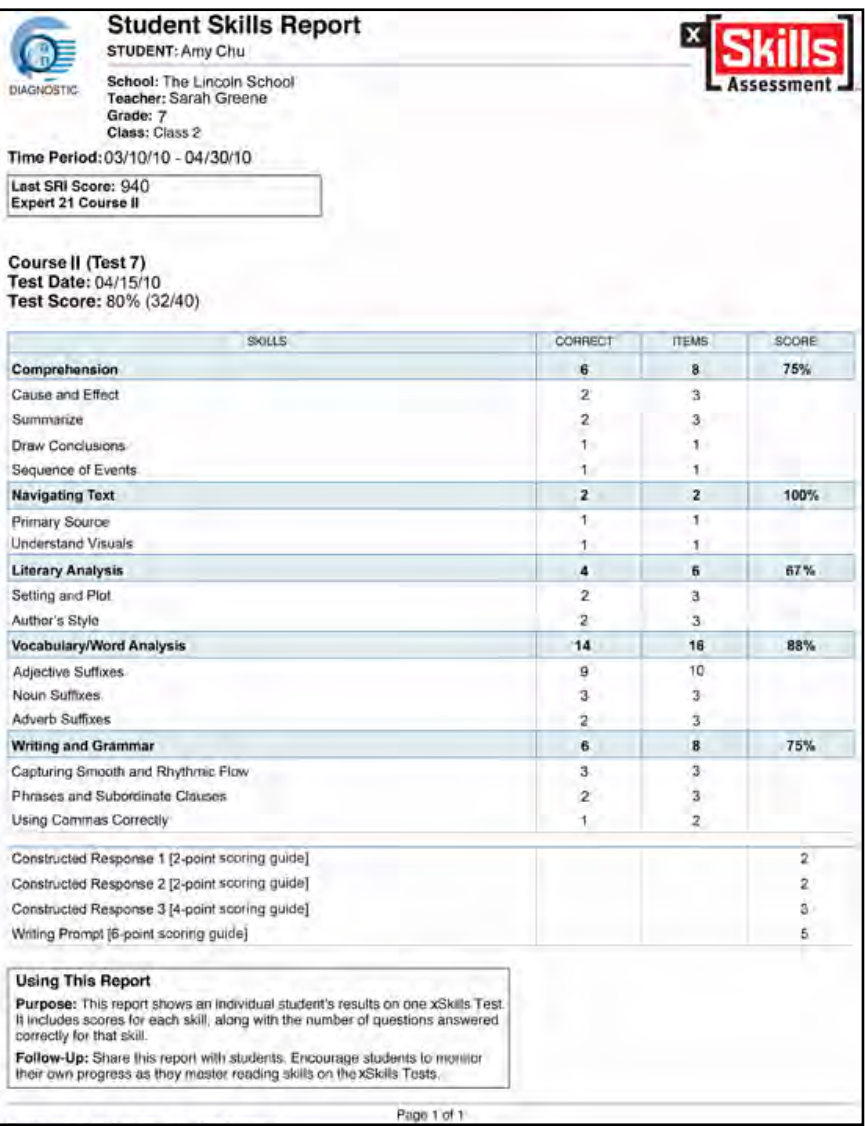

#### **Report Type**: Diagnostic

**Purpose**: This report shows an individual student's results on one *xSkills* test. It includes scores for each skill, along with the number of questions answered correctly for that skill.

**Follow-Up**: Share this report with students and encourage them to monitor their own progress as they master reading skills on each *xSkills* test.

**SmartBar Selection**: Grade, Teacher, Class, Group, Student

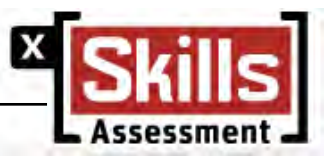

#### <span id="page-15-0"></span>**Student Test Printout**

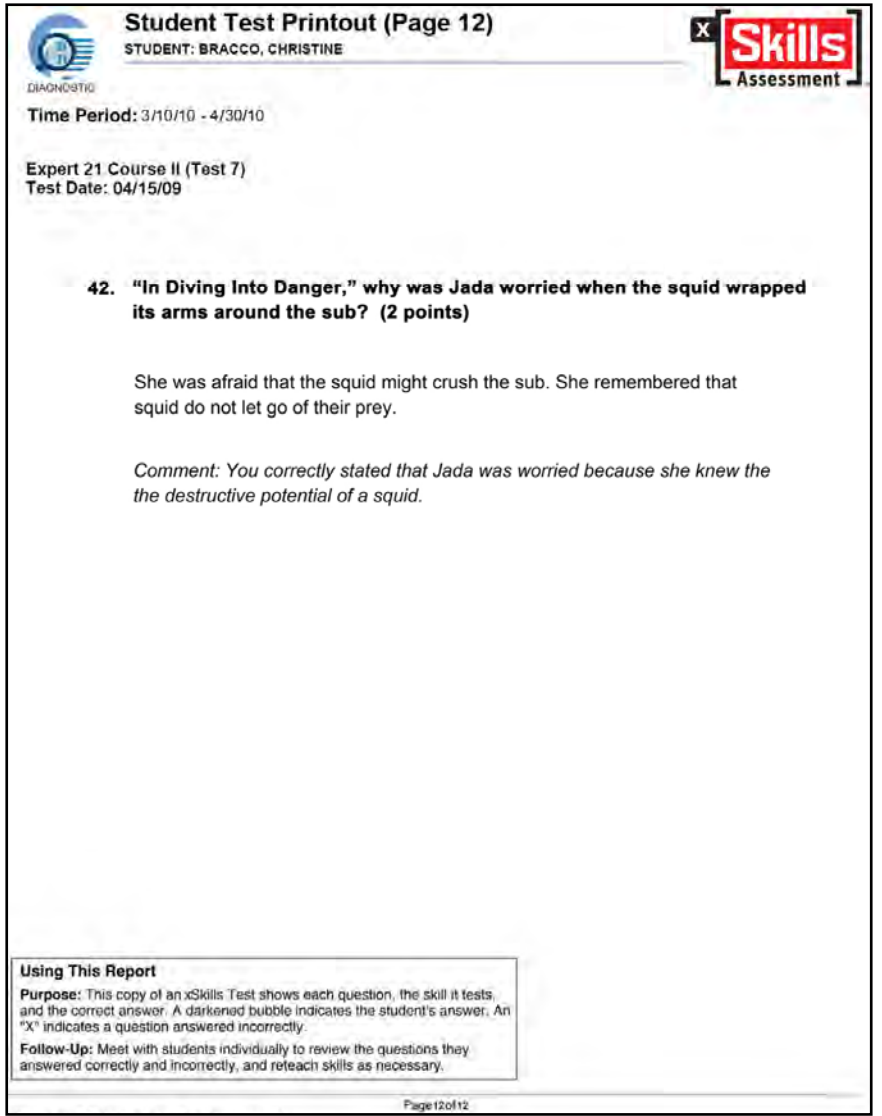

#### **Report Type**: Diagnostic

**Purpose**: This is a copy of an *xSkills* test showing each question. On multiplechoice questions, the printout shows the skill it tests, and a darkened bubble indicates the student's answer. An "**X**" appears next to each question answered incorrectly, and an arrow points to the correct answer. On Constructed Response and Writing Prompt questions, the printout shows the student's answer and the teacher's feedback.

**Follow-Up**: Meet with individual students to review the questions they answered correctly or incorrectly, and reteach skills as necessary.

**SmartBar Selection**: Grade, Teacher, Class, Group, Student

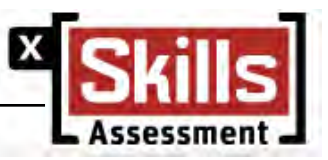

## <span id="page-16-0"></span>**Summary Progress Report**

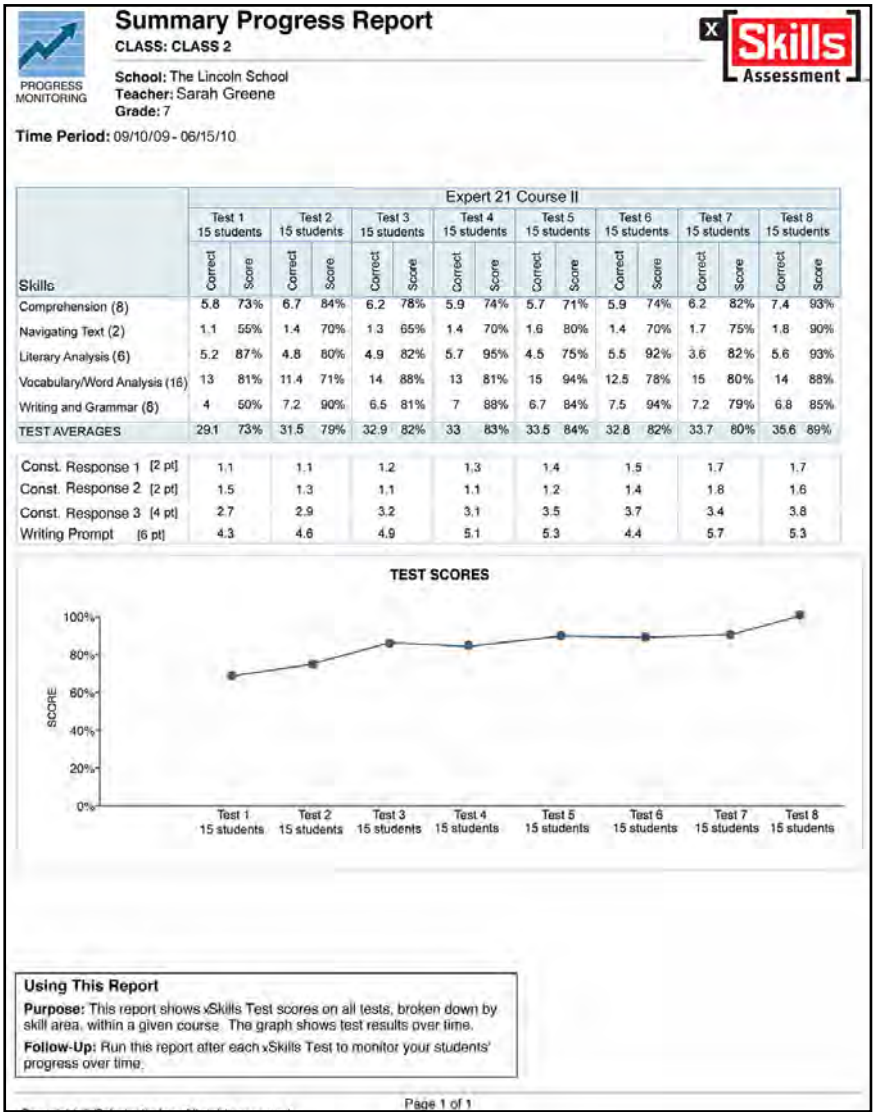

#### **Report Type**: Progress Monitoring

**Purpose**: This report summarizes data for an entire school or district. It shows *xSkills* test scores on all tests, broken out by skill areas for each test level. The graph shows test results over time.

**Follow-Up**: Run this report after each *xSkills* test to monitor students' progress over time in each skill.

**SmartBar Selection**: District, School, Class, Teacher, Grade, Group

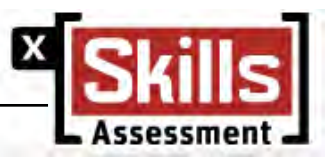

#### <span id="page-17-0"></span>**Summary Skills Report**

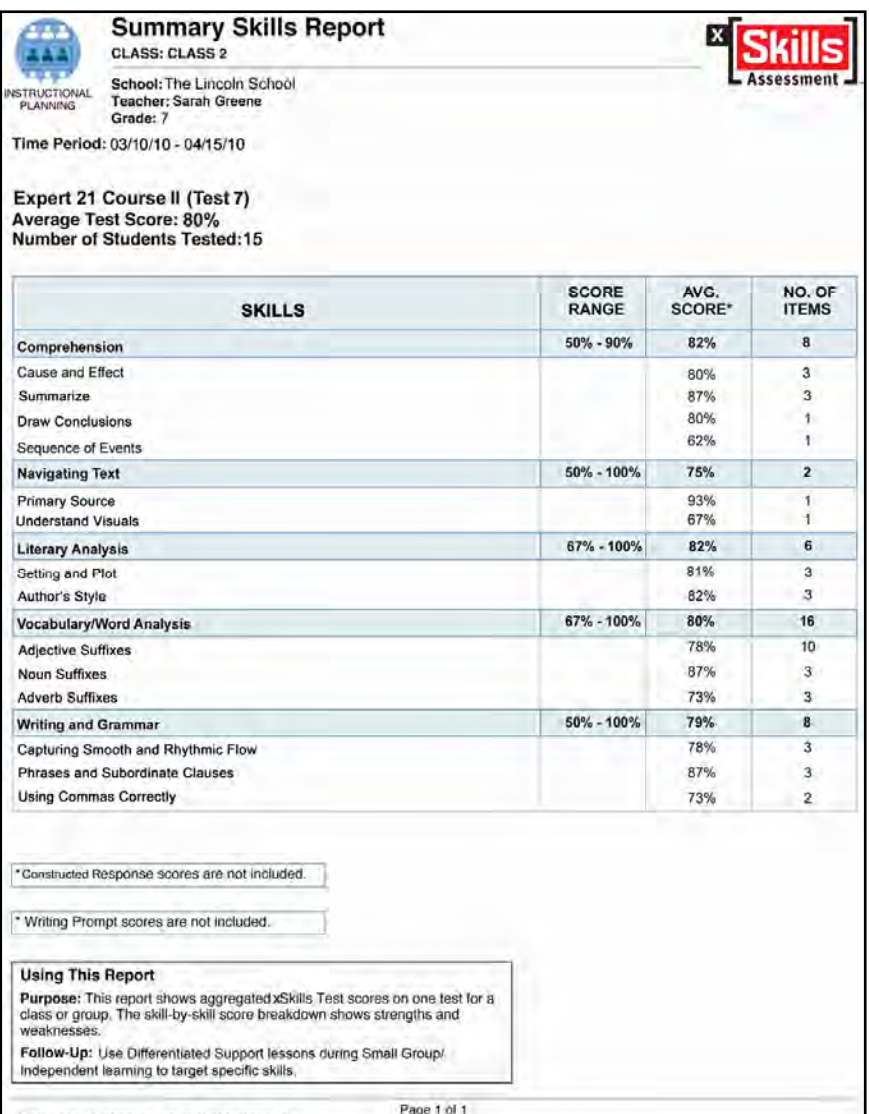

#### **Report Type**: Instructional Planning

**Purpose**: This report shows aggregated *xSkills* test scores on one test for a class or group. The skill-by-skill score breakdown shows strengths and weaknesses.

**Follow-Up**: Target specific skills for class or group instruction that a majority of students are having difficulty with.

**SmartBar Selection**: District, School, Class, Teacher, Grade, Group

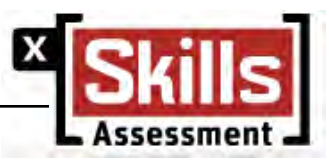

# <span id="page-18-0"></span>Technical Support

For questions or other support needs, visit the **Expert 21 Product Support** website at: [www.hmhco.com/expert21/productsupport.](https://www.hmhco.com/product-support/products/expert-21) 

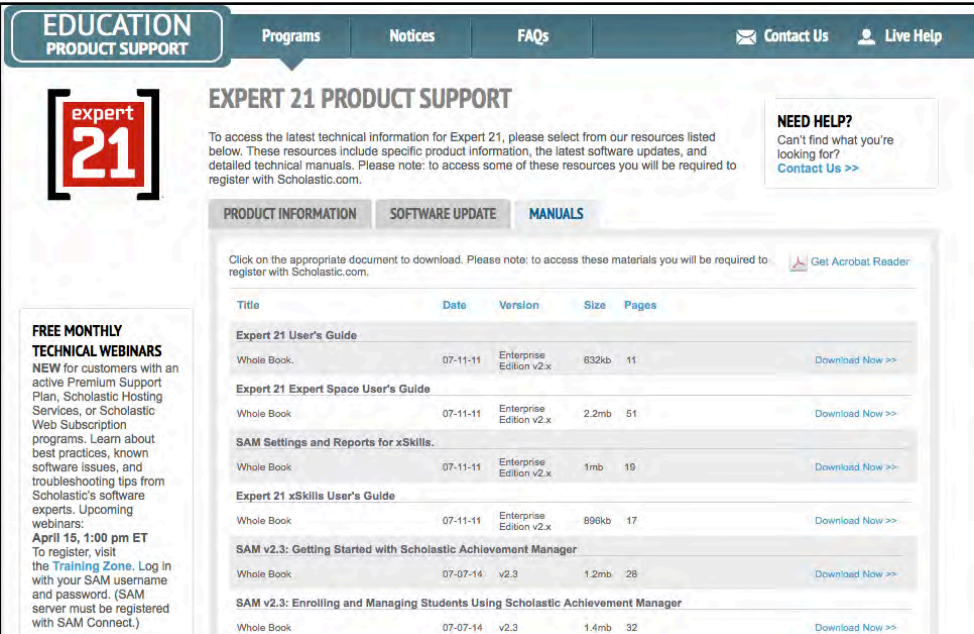

At the site, users will find program documentation, manuals, and guides, as well as Frequently Asked Questions and live chat support.

For specific questions regarding the SAM, contact customer service to speak to a representative at: 1-800-283-5974.

For specific questions about using SAM and SAM Suite programs, click **Help**  in the Quick Links section along the top of any screen in SAM.